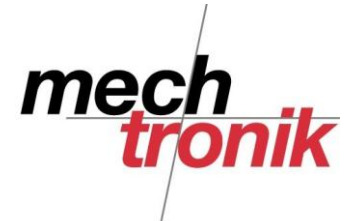

# **Total Commander Grundfunktionen**

Bei diesem Programm handelt es sich um ein mächtiges Tool mit welchem Dateien gehandelt werden können.

Viele Funktionen, welche sonst im Windows mit unterschiedlichen Programmen bewerkstelligt werden müssen, sind hier vereint.

So kann im gleichen Programm gepackt, entpackt, synchronisiert, umbenannt, usw. werden. Die einzelnen Funktionen sind in weiteren Unterlagen beschrieben.

#### ACHTUNG!!!

Wie mit dem Explorer kann mit diesem Programm Schaden angerichtet werden. Es ist daher wichtig, dass man sich vorgängig gut überlegt, was gemacht werden soll.

Im Gegensatz zum Explorer sieht man bei diesem Programm genau was man macht.

# **Menüzeile**

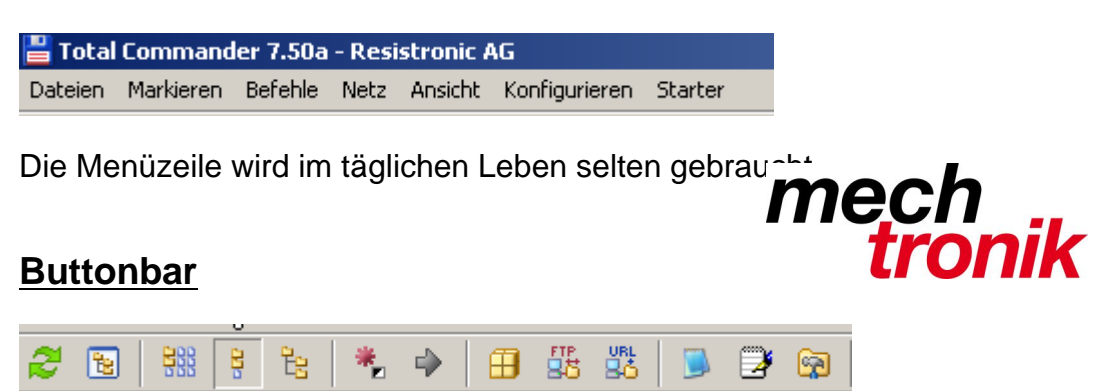

Die Buttonbar sieht je nach Version und Installation unterschiedlich aus.

Für die Grundfunktionen benötigt wird nur das 4. Und 5. Icon. Mit welchen zwischen der normalen und der Baumansicht umgeschaltet werden kann.

## **Wahl Verzeichnis, Laufwerk**

In der Normalkonfiguration sind zwei identische Fenster sichtbar. Jedes dieser Fenster kann so gewählt werden, dass es den Inhalt eines Laufwerkes und eines Verzeichnisses einer Festplatte, einer CD, eines Datensticks, eines logischen Netzlaufwerkes, usw. darstellt.

Bei Operationen wie kopieren, bewegen, usw. muss man in einen Fenster dasjenige Verzeichnis wählen von welchem die Dateien kopiert oder bewegt werden sollen und im anderen Fenster das Verzeichnis wohin diese kopiert oder bewegt werden sollen.

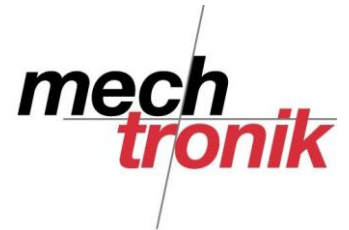

#### **Wahl Laufwerk**

**⊜c ⊟d ⊟e ঐf 모h 모: 모k 모n 모p 모 · 모s** 

Das gewünschte Laufwerk kann gewählt werden, indem im gewünschten Fenster mit der linken Maustaste auf das entsprechende Icon gedrückt wird.

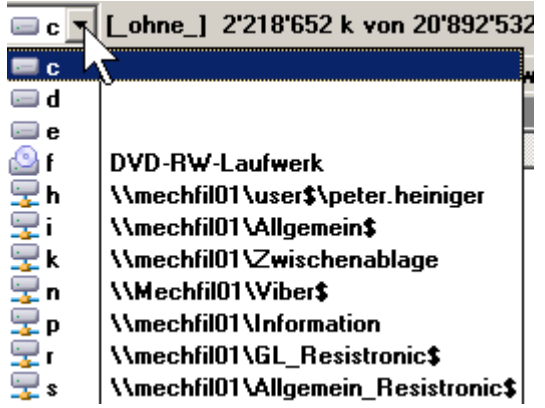

Es ist auch möglich mit der linken Maustaste auf das Laufwerkzeichen links zu drücken. Im Pulldown-Menü kann anschliessend das gewünschte Laufwerk gewählt werden. Hier wird auch angezeigt um welches Laufwerk es sich handelt. Insbesondere wichtig bei den logischen Netzlaufwerken.

## **Wahl Verzeichnis**

Ein Verzeichnis wird gewählt durch Doppelklick auf das entsprechende Verzeichnis.

Einstufe zurück kommt man mit Doppelklick auf die oberste Zeile [..].

Ein Stufe zurück geht es auch mit dem Icon:

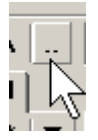

Zurück ist Hauptverzeichnis (Root/Quellverzeichnis) geht es mit dem Icon:

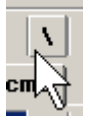

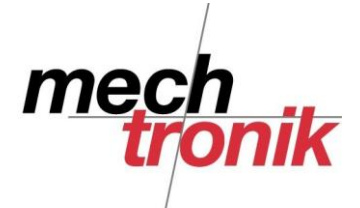

## **Sortieren**

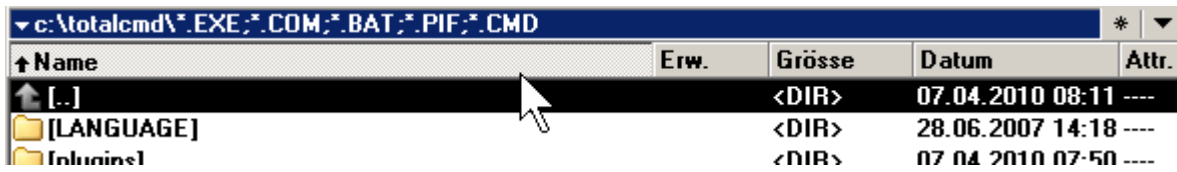

Mit Mausclick auf die Spaltenbezeichnis kann nach der entsprechenden Spalte sortiert werden. Beim zweiten Click auf die gleiche Spalte wird umgekehrt sortiert.

Dies macht insbesondere einen Sinn, wenn die neusten Dateien oben angezeigt werden sollen.

# **Dateioperationen**

#### **Aktuelles Fenster**

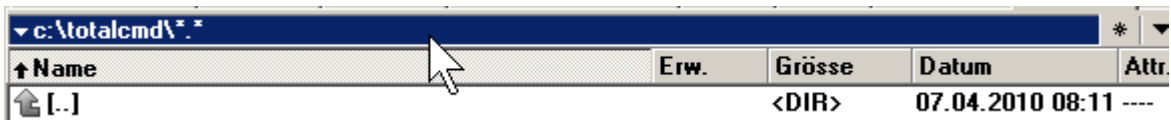

Mit Mausklick auf auf den Balken über dem Fenster wird das Fenster als aktuelles Fenster gewählt. Beim aktuellen Fenster ist der Balken blau.

#### **Markieren**

Mit der +-Taste im Nummernblock und Wahl von \*.\* wird das ganze Verzeichnis markiert.

ACHTUNG!! Je nach Konfiguration werden nur die Dateien oder auch die Verzeichnisse markiert.

Mit MausKlick auf die erste Datei und Shift-MausKlick auf die zweite Datei kann ein ganzer Block markiert werden und mit Ctrl-MausKlick auf einzelne Dateien können einzelne Dateien gewählt werden.

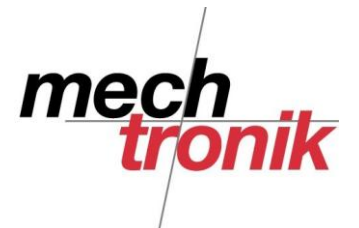

### **Kopieren**

Die beiden Fenster sollten so gewählt werden, dass im einen Fenster die zu kopierende Datei(en) sind und im anderen Fenster das Verzeichnis in welches die Dateien kopiert werden sollen.

Mit F5 oder Klick auf das Icon am Fuss der Tabelle wird eine Datei oder die gewählten Dateien vom Verzeichnis im linken Fenster ins Verzeichnis im rechten Fenster oder umgekehrt kopiert.

Die Datei(en) können auch mit Copie-Paste vom einen Fenster ins andere gezogen werden. Allerdings ist dabei Vorsicht geboten.

Die Dateien befinden sich anschliessend in beiden Verzeichnissen.

#### **Bewegen**

Dies funktioniert identisch wie beim Kopieren. Die Datei wird aber im alten Verzeichnis gelöscht. Daher muss mit dieser Funktion vorsichtig umgegangen werden. Es lohnt sich in gewissen Fällen zuerst zu kopieren und anschliessend zu löschen.

#### **Löschen**

Beim Löschen wird die gewählte Datei oder werden die gewählten Dateien gelöscht – unwiederbringlich!!.

Mit der gleichen Funktion lassen sich auch ganze Verzeichnisse löschen. Es wird dabei nach einer Warnung nicht nur das Verzeichnis, sondern auch der ganze Inhalt des Verzeichnisses gelöscht.

#### **Neuer Ordner**

Mit F7 oder Mausklick auf das Icon am untern Rand kann im aktuellen Fenster ein neues Verzeichnis erstellt werden.

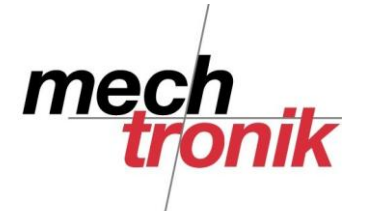

# **Ordner-Tabs (Register)**

"aanw\_res\_pH | "Scintilla | "GST140

Mit den Ordner-Tabs kann einfach auf bereits gewählte Verzeichnis gesprungen werden.

Die mit \* versehen Ordner-Tabs sind fest und bleiben immer zugänglich, die anderen können welchseln.

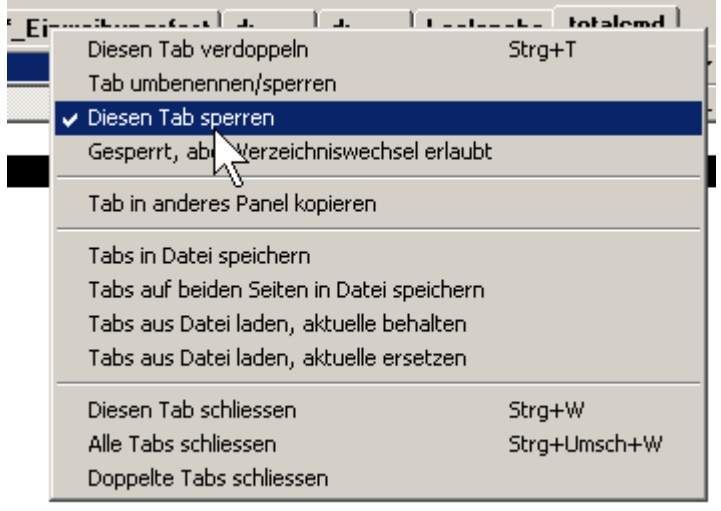

36 04.08.2008.15:10 - a --

Mit Klick mit der rechten Maustaste auf die Ordner-Tabs und Wahl des Befehls "Diesen Tab sperren" können derartige Tabs gewählt werden.